## SPA525G/SPA525G2 IP電話上的VLAN配置

## 目標 Ī

本文檔介紹在SPA525G/SPA525G2 IP電話上配置VLAN的過程。VLAN配置有助於區分資料 流量和語音流量。這有助於改善網路管理。

## 適用裝置 i<br>I

·SPA 525G · SPA 525G2

## VLAN配置。

步驟1.按電話上的Setup按鈕。出現「Information and Settings」選單。

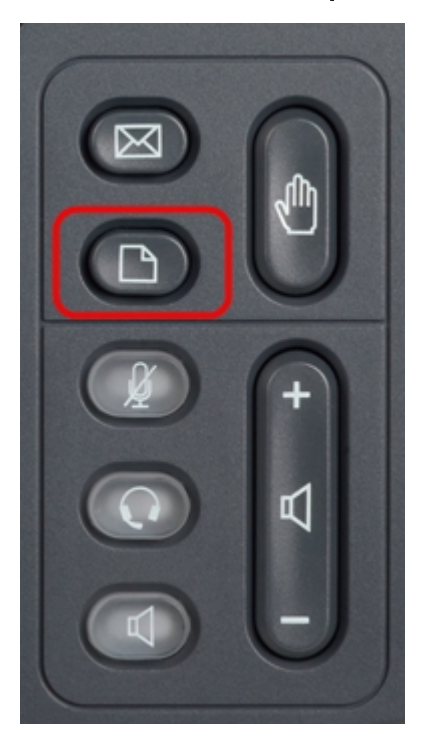

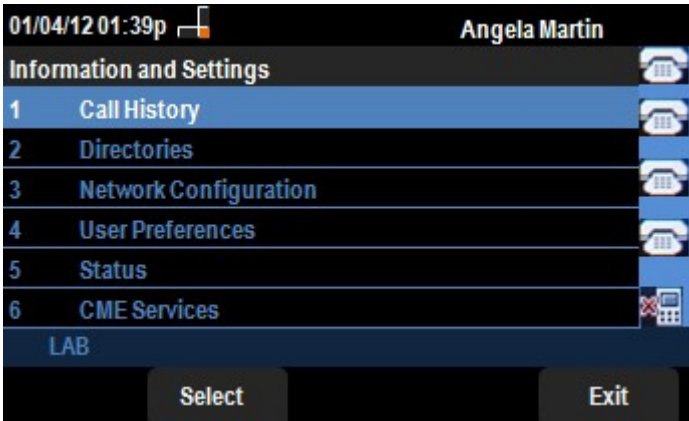

步驟2.使用導航鍵並向下滾動至Network Configuration。按Select軟鍵。出現「Network Configuration」選單。使用導航鍵向下滾動到VLAN選項。

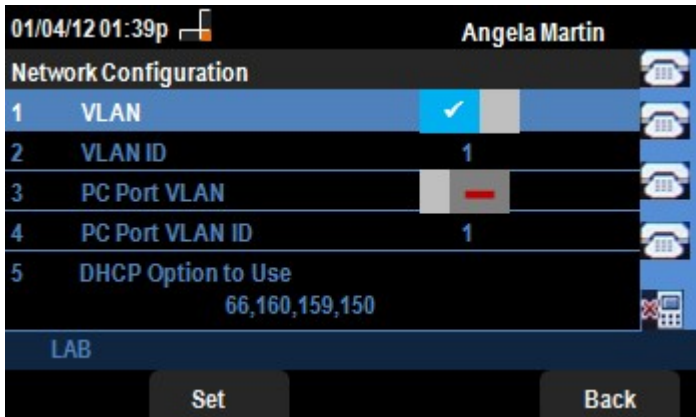

步驟3.對欄位的說明如下。

·VLAN — 要啟用VLAN,請在選中此選項的情況下按右箭頭導航鍵。藍色背景上的白色複選 標籤確認VLAN已啟用。要禁用,請按左箭頭導航鍵。

· VLAN ID — 如果要在沒有CDP的情況下使用VLAN,請在此欄位中輸入IP電話的VLAN ID。語音封包會使用此VLAN ID進行標籤。

· PC埠VLAN — 要啟用PC埠,請在選中該選項後按向右箭頭導航鍵。藍色背景上的白色複 選標籤確認PC埠已啟用。要禁用,請按**左箭頭**導航鍵。

· PC埠VLAN ID — 具有此ID的電話標籤來自PC的所有幀。此欄位可以採用0-4095範圍內的 值,包括0和4095。

步驟4.按Back軟鍵返回先前的「Information and Settings(資訊和設定)」選單。